以下是提交电子版学位论文的流程和注意事项:

第一部分: [准备好您的电子版学位论文](#page-0-0)

[第二部分](#page-1-0): 开始提交

第三部分: [提交后不同状态以及处理方案](#page-2-0)(审核通过, 未通过, 重新提交)

第四部分: [版权发布说明](#page-3-0)

第五部分: 图文版提交流程(包含不同审核状态的显示情况)

## <span id="page-0-0"></span>第一部分 **:** 准备好您的电子版学位论文

1 论文全文部分 :

论文不涉密,并且答辩已通过。涉密或未通过答辩的论文不能提交。

请遵照研究生手册中关于论文格式的要求。电子版应包括封面、版权声明、摘要、 目录、正文、参考文献等,与纸本论文内容完全一致。论文的正文只能上传 PDF 格式文件。如果使用 Word 软件写作,请将最终版本另存为 PDF 格式。电子版内 容要与纸本论文内容完全一致,依次为中英文封面、版权声明、摘要、目录、正 文、参考文献、附录(与纸本完全一致)、致谢、原创性声明和使用授权说明(若 不想公开导师签名版,可在全文中粘贴空白页,含授权公开时间的导师签名版单 独提交在"授权文件"中),《学位论文答辩委员会名单》、《博士学位论文答辩 委员会决议书》和《个人简历》(最后三个附件纸本和电子版请按照研究生院和 学院要求提交)。

PDF 文件的末尾应附有包含手写签名的《北京大学学位论文原创性声明和使用授权说 明》,否则不予审核通过。

3 授权文件 授权文件请提交《北京大学学位论文原创性声明和使用授权说明》 页《北京大学学位论文原创性声明和使用授权说明》需要图书馆延迟发布最长时 间为三年。

特别注意:《北京大学学位论文原创性声明和使用授权说明》中公开时间的 选择在提交归档材料、提交表单第一项—公开时间、纸本学位论文及电子版学 位论文时应完全一致。

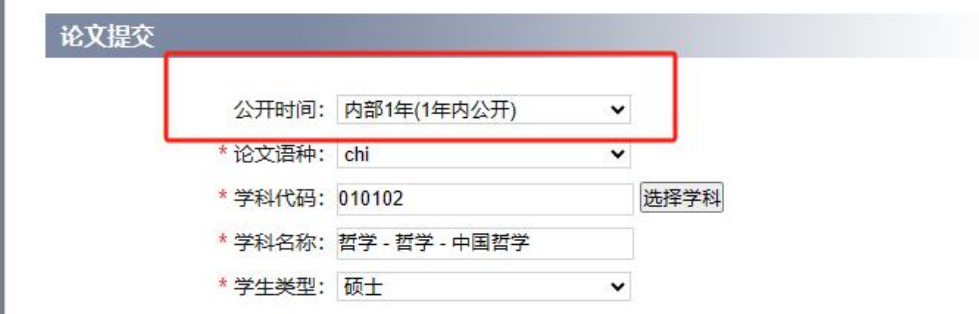

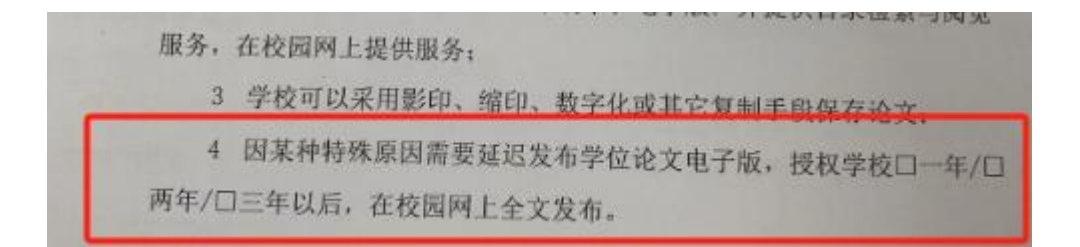

可以先将不含手写签名的授权声明页打印出来,由作者本人及导师手写签名后,

拍照或扫描为电子版图片。然后粘贴进 Word 文档, 取代原有无签名页, 一起 另存 しょうしょう しゅうしょう しんしょう しんしゃく

为 PDF 文件;

4 以上确认无误后,,再点击右上角的"论文提交"开始提交。

### <span id="page-1-0"></span>第二部分 开始提交

1 提交步骤:[图书馆网站](http://library.bjmu.edu.cn/)首页->论文提交->阅读电子版提交注意事项->进行提 でんしょう スタックス こうしょう かいしん こうかい こうしょう こうかい こうしゅう こうしゅう かいしゅう

2 点击"论文提交",您可以在校园网内通过北京大学统一认证或者北京大学 医学部统一认证帐号登录提交系统(同等学历请点击登录框下方的绿色医学部 logo 进入北京大学医学部统一认证帐号提交)校园网外先登录网页版或者客户端 vpn,再进行提交。登录不上账号过期忘记密码请联系 82801751。 **vpn 网页版:** [北京大学医学部](https://webvpn.bjmu.edu.cn/users/sign_in) WebVPN (bimu.edu.cn) VPN 客户端:医学部客户端版本的 VPN 使用指南 <https://xxzx.bjmu.edu.cn/jzzc/wljz/224975.htm>

"北京大学学位论文管理系统"和"北京大学医学部论文管理系统"界面一样, 请务必注意确认系统名称是"北京大学医学部论文管理系统"

3 开始提交论文——

登录:打开学位论文系统,点击上方"论文提交",输入正确的校园卡号、密码 并"登录"。

完善个人信息:登录成功后首先进入"我的信息"页面,初次提交前必须先完善 这里的个人信息,包括核对姓名、院系、培养层次等,并填写手机号码、Email 地址以便审核人员与您联系。

填写表单:完善个人信息并保存后,点击页面上方"论文提交"进入提交表单。 系统首先显示《北京大学学位论文原创性声明和使用授权说明》,选择"同意" 方可继续。请您从上到下依次填写或选择表单各项内容(凡带红色\*的必填/必选)。 此外——

1. 学科代码:点击"选择学科"按钮, 选择硕博十或学十学科, 再选出自己的

具体专业;

- 2. 导师单位:可以下拉选择一个本校的院系所,或手工输入其他(校外)单位; 3. 导师超过一人的,点击"更多导师"展开"导师 2"和"导师 3"各栏位再填 写;
- 4. 摘要: 允许设置部分文本为下标、上标, 支持插入特殊符号(点击"Ω"按 钮);
- 5. 中图法分类号: 点击"选择分类号"并选择适合的具体类目。

此外: 1)电子表单第一项为公开时间,请确认公开时间的选择与纸本和电子版 《北京大学学位论文原创性声明和使用授权说明》授权图书馆公开时间勾选的 一致。

2)先完善个人信息再提交论文,包括核对姓名、院系等,并填写手机 号码、Email 地址以便收取审核通过邮件和审核人员与您联系

3)专业:点击自己的具体专业,与纸本一致

4) 导师超过一人的,点击"更多导师"展开"导师 2"和"导师 3"各栏位再 填写;

5)摘要:允许设置部分文本为下标、上标,支持插入特殊符号(点击"Ω" 按钮);

6)中图法分类号:点击"选择分类号"并选择与论文内容(按照论文内 容选择,交叉学科选择偏重的学科,不需要按照专业选择)适合的具体类目。

3 上传正确版本的全文 PDF 文件和授权文件(包含导师签名的《北京大学学位论 文原创新声明和使用授权说明》),命名无特殊要求,高峰期上传需要等待。再 次核对信息后点击页面最下方的"保存并提交"按钮。

# <span id="page-2-0"></span>第三部分 提交后不同状态以及处理方案**(**审核通过**,** 未通过**,**

### 重新提交**)**

1 网上论文提交以后需最多三个工作日处理(遇到集中提交量非常大的特殊情 况可能超过三个工作日)。在论文审核未通过之前,可以输入学号和密码修改个 人信息或重新上传论文。审核通过后,如要重新上传论文,输入学号和密码后, 选择"重新提交"操作。重新提交请务必确认纸本和电子版内容一致。申请重新提 交期间需要工作人员进行批准,请耐心等待。重新提交审核通过后,再重新提交 论文。如五个工作日还没有通过请联系图书馆老师(您可通过"个人状态"或系 统预留邮箱查询是否通过)。

2 论文的完整性及准确性由学生本人负完全责任,图书馆不负责对论文内容进 行检查。

## <span id="page-3-0"></span>第四部分 版权发布说明

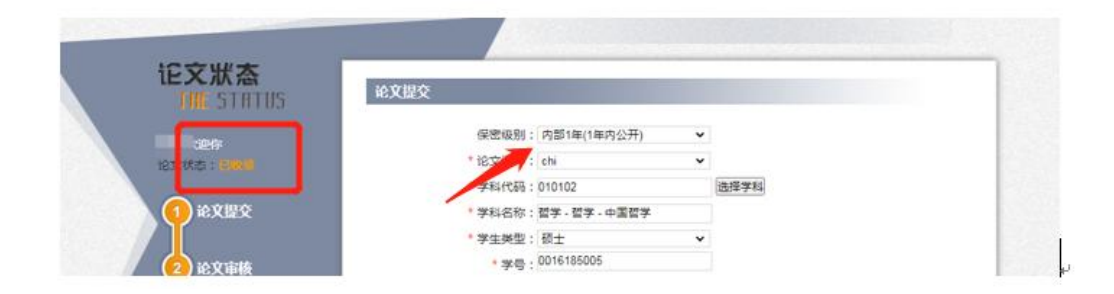

关于论文的发布—— 医学图书馆从未也不会授权任何个人单位或数据库商 正式发表、出版馆藏学位论文。北京大学医学部学位论文系统在审核通过您的学 位论文后,只要论文的"公开时间为"公开", 100 天以后发布。如果您选择了延 迟 1-3 年,系统将从答辩日期起计算相应的年数,届时 再予发布。 北京大学 医学部校园网的合法用户均可在学位论文系统中检索已发布的论文并查看论文 全文。论文发布时间是由提交者**(**作者**)**负责。若有特殊原因无法公开论文需要延 迟发布,请您务必在审核通过后(审核通过会显示已收录)进入系统再次确认 公开时间与纸本和电子版《北京大学学位论文原创性声明和使用授权说明》保 持一致。若有问题请尽快联系图书馆修改公开时间。联系与咨询—— 如果您对 论文提交、审核流程有疑问,或对已发布论文的内容、版本、著作权等有疑议, 请与北京大学医学图书馆联系:电子邮件 xur@ pku.edu.cn 或咨询电话 010-82802268

## 第五部分 图文流程

1 帐号登录 [,图书馆网站](http://library.bjmu.edu.cn/)首页->论文提交->阅读电子版提交注意事项->进行提交。

点击"论文提交",您可以在校园网内通过北京大学统一认证或者北京大学医学 部统一认证帐号登录提交系统(同等学历请点击登录框下方的绿色医学部 logo 进入北京大学医学部统一认证帐号提交)校园网外先登录网页版或者客户端 vpn, 再进行提交。登录不上账号过期忘记密码请联系 82801751。 vpn 网页版:[北京大学医学部](https://webvpn.bjmu.edu.cn/users/sign_in) WebVPN (bjmu.edu.cn) VPN 客户端:医学部客户端版本的 VPN 使用指南 <https://xxzx.bjmu.edu.cn/jzzc/wljz/224975.htm>

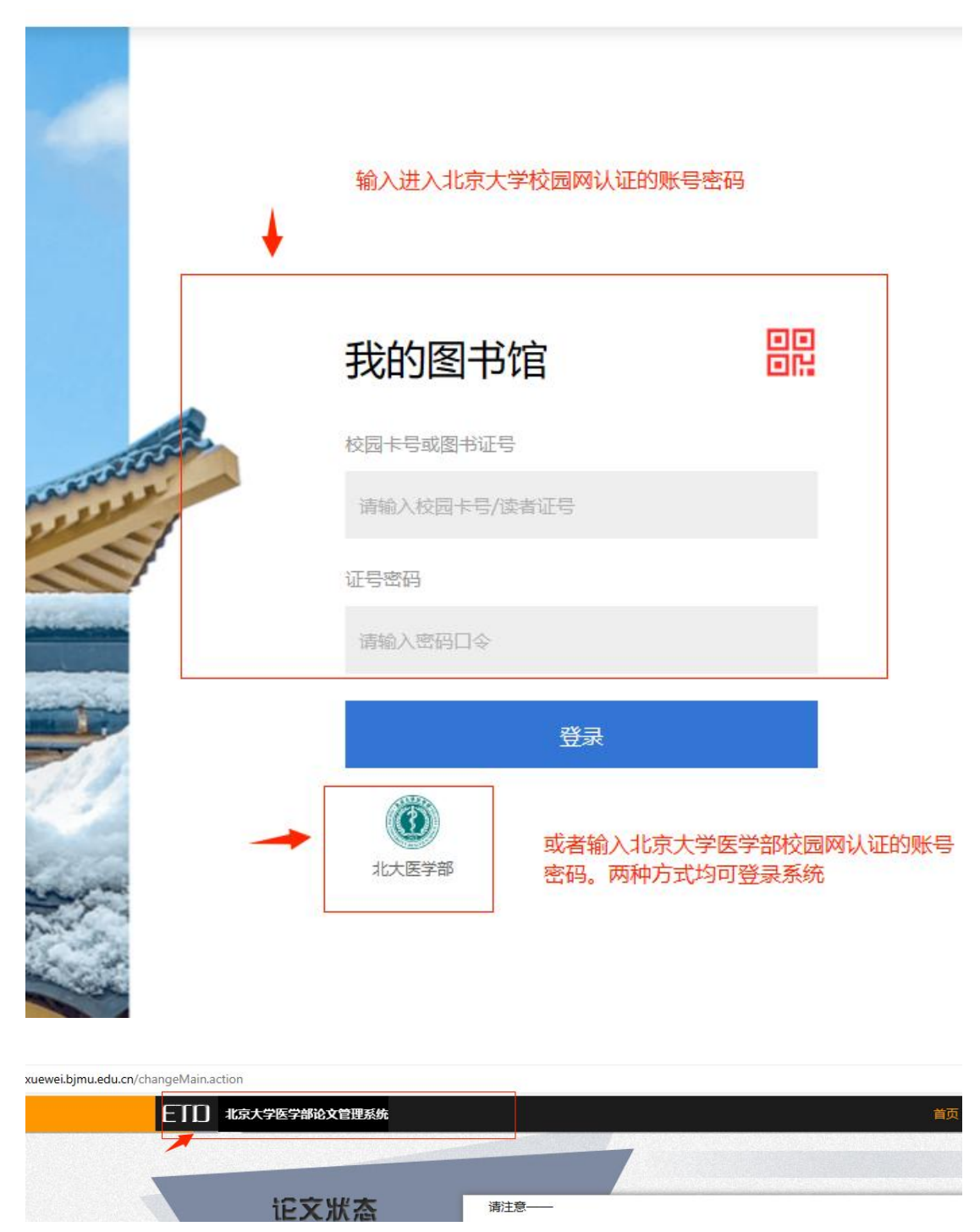

确认系统名称是"北京大学医学部论文管理系统"

#### 2 阅读提交注意事项后,完善我的信息

□<br>□ 北京大学医学部论文管理系统 修改论文 我的信息 返回检索 注销

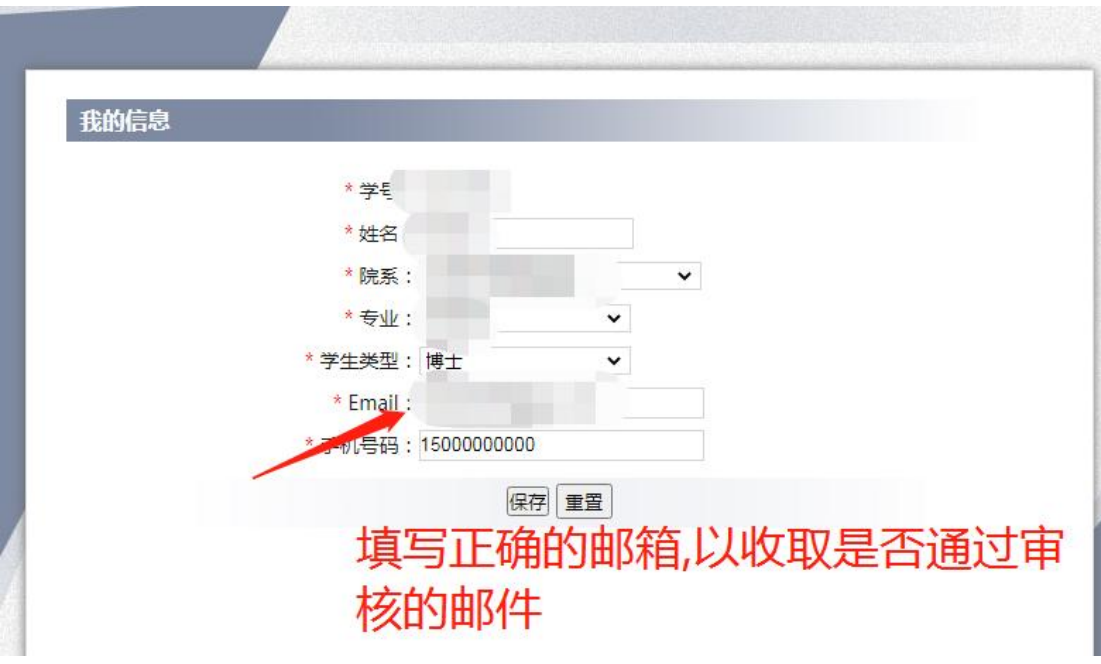

开始提交,按照项目提示提交论文, 论文上传后,不要忘记保存并提交

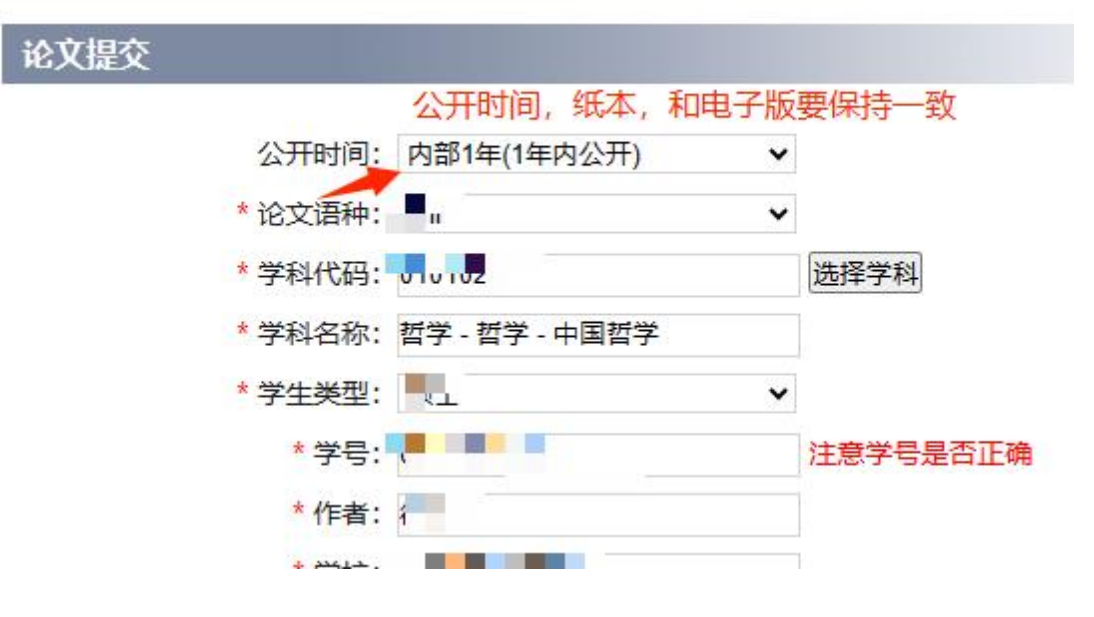

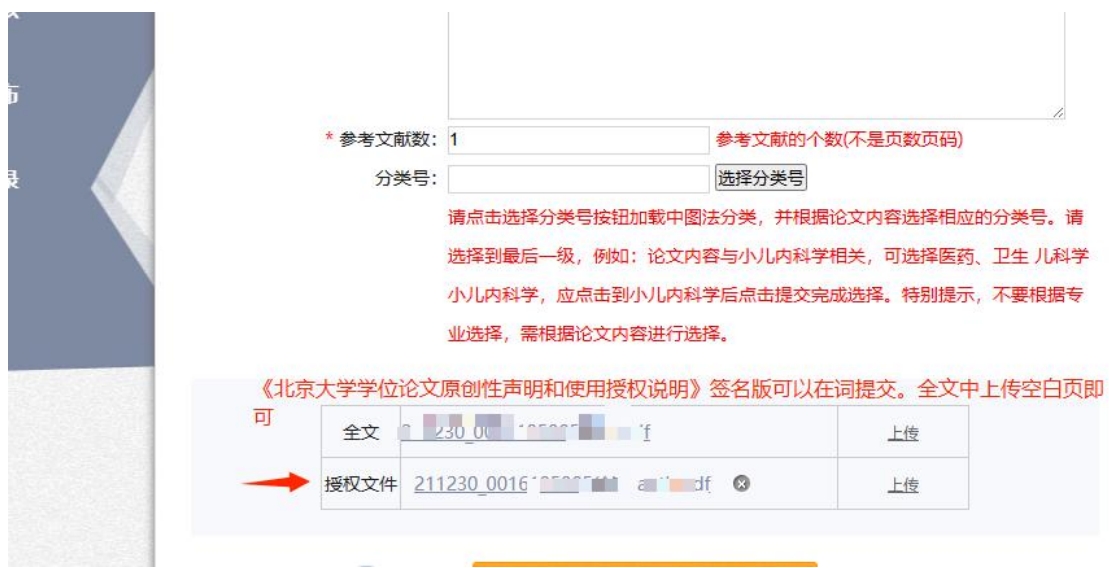

查询提交状态

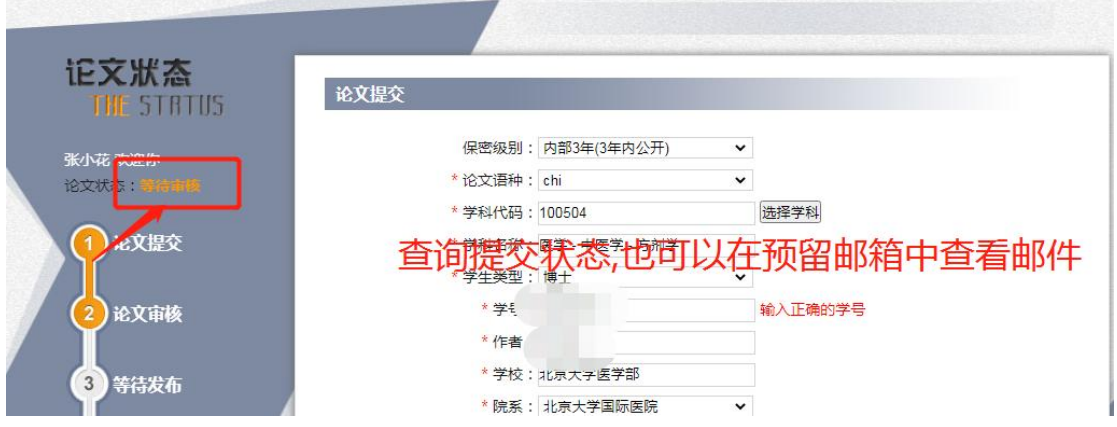

### 未审核前还可以修改提交内容

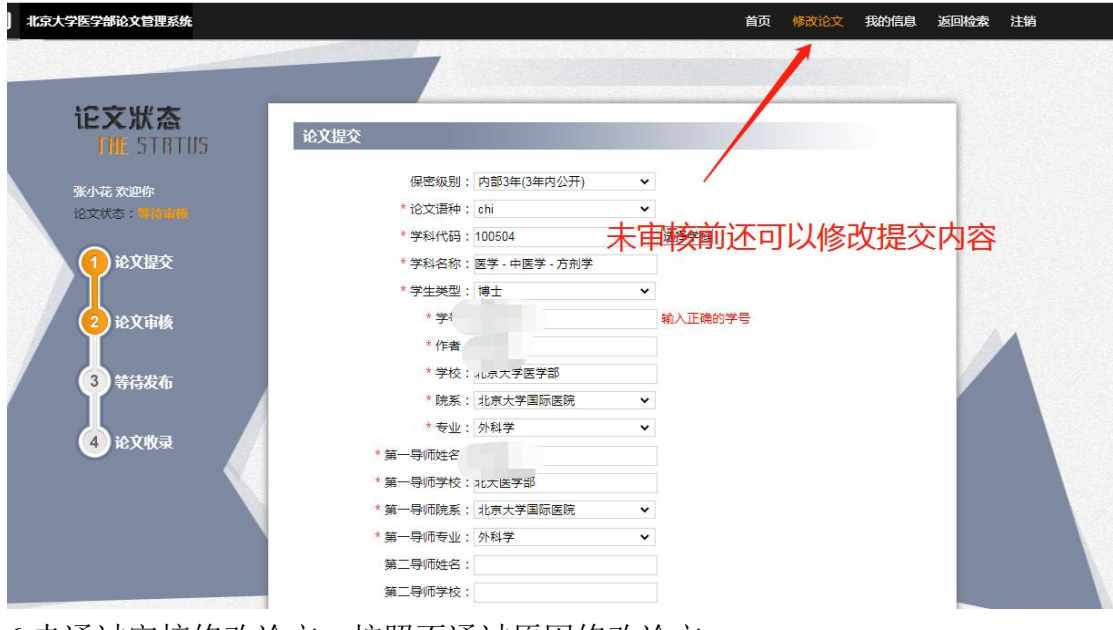

未通过审核修改论文,按照不通过原因修改论文

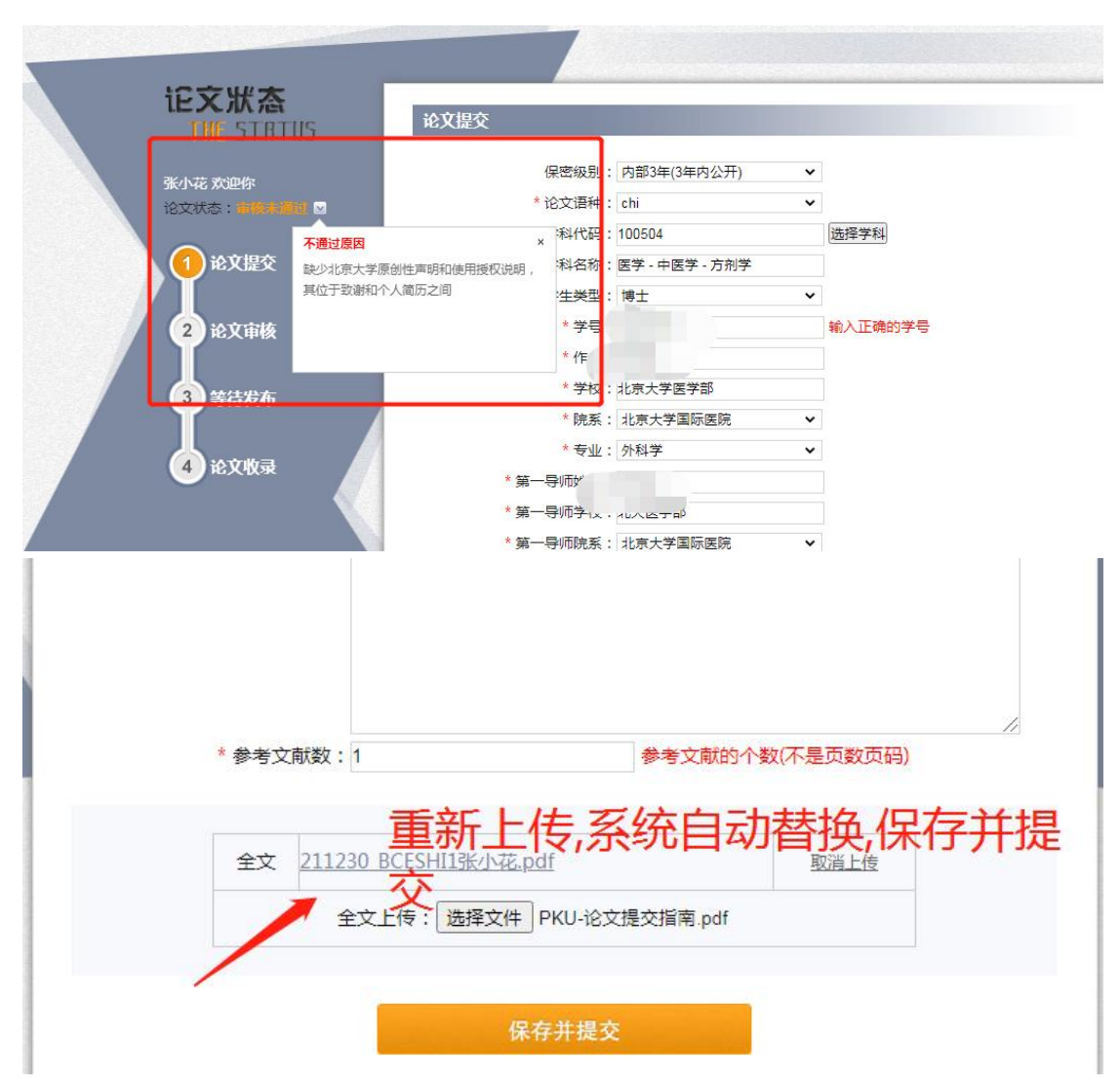

7 审核通过,但还需要重新修改论文,重新提交需要保证纸本和电子版是一致的, 不能只修改电子版不修改纸本论文,请您在确认论文是最终正确版本后再提交 纸本和电子版。论文发布时间是由提交者**(**作者**)**负责。若有特殊原因无法公开论 文需要延迟发布,请您务必在审核通过后(审核通过会显示已收录)进入系统 再次确认保密级别与纸本和电子版原创性声明和授权说明保持一致。

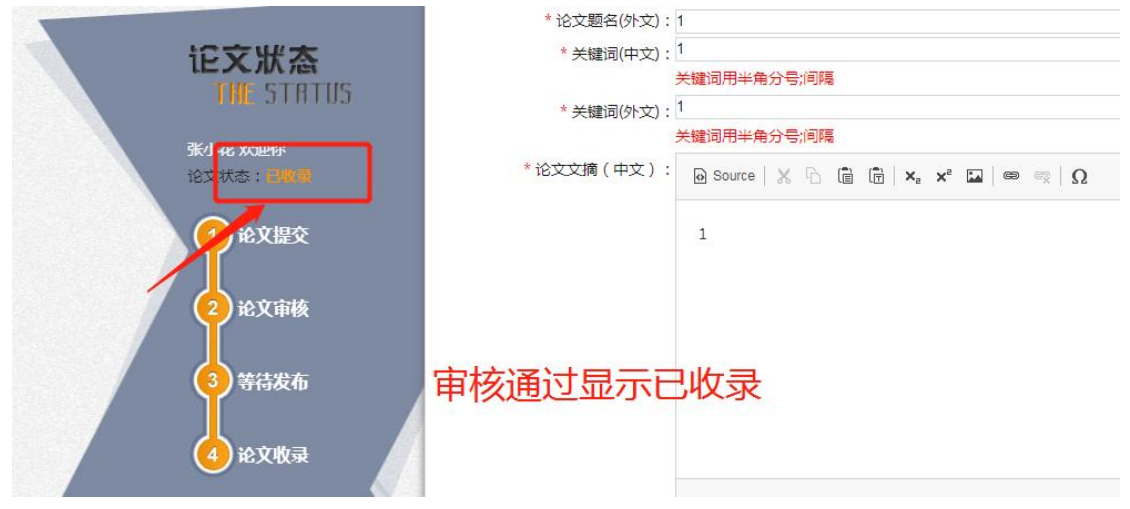

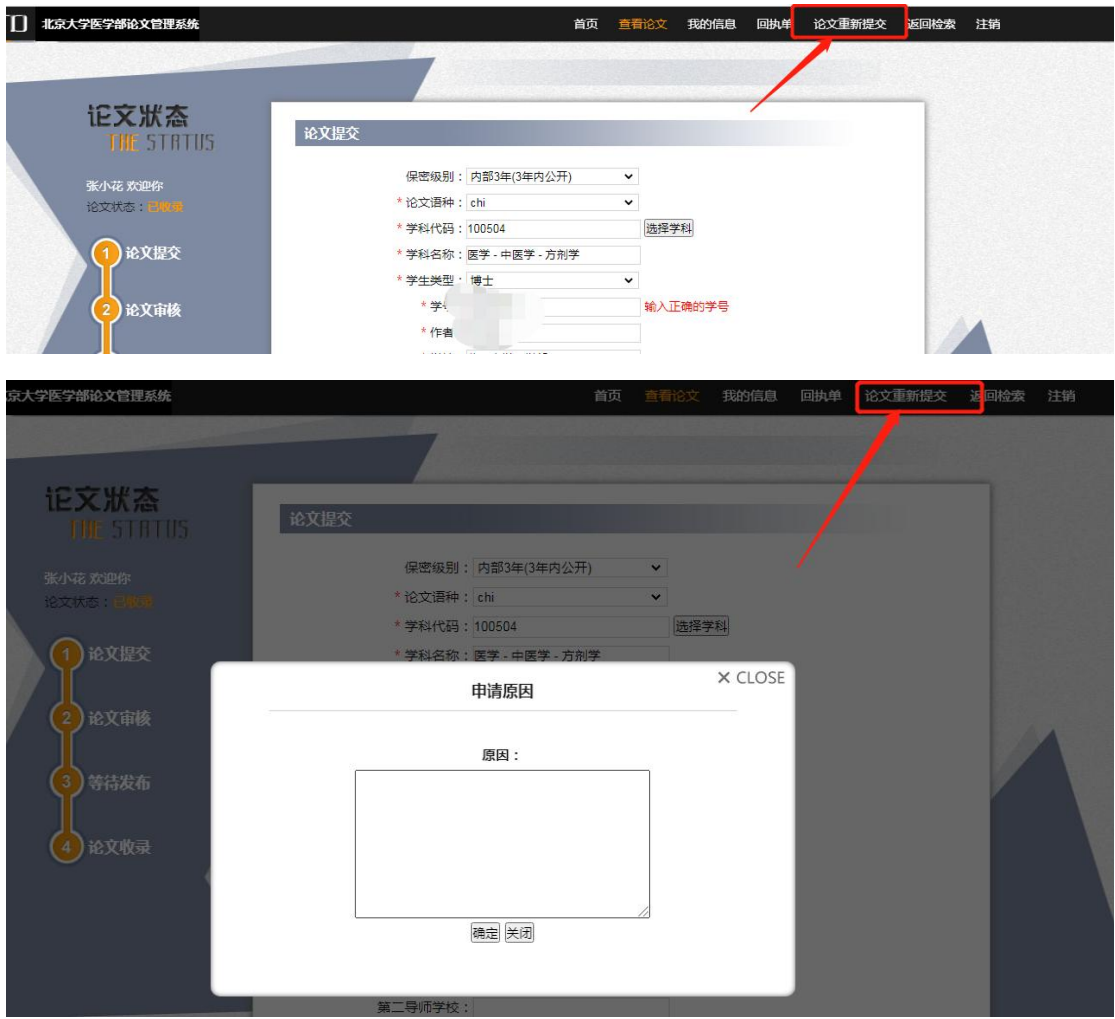

重新提交申请通过后才能再重新提交论文!!!!!

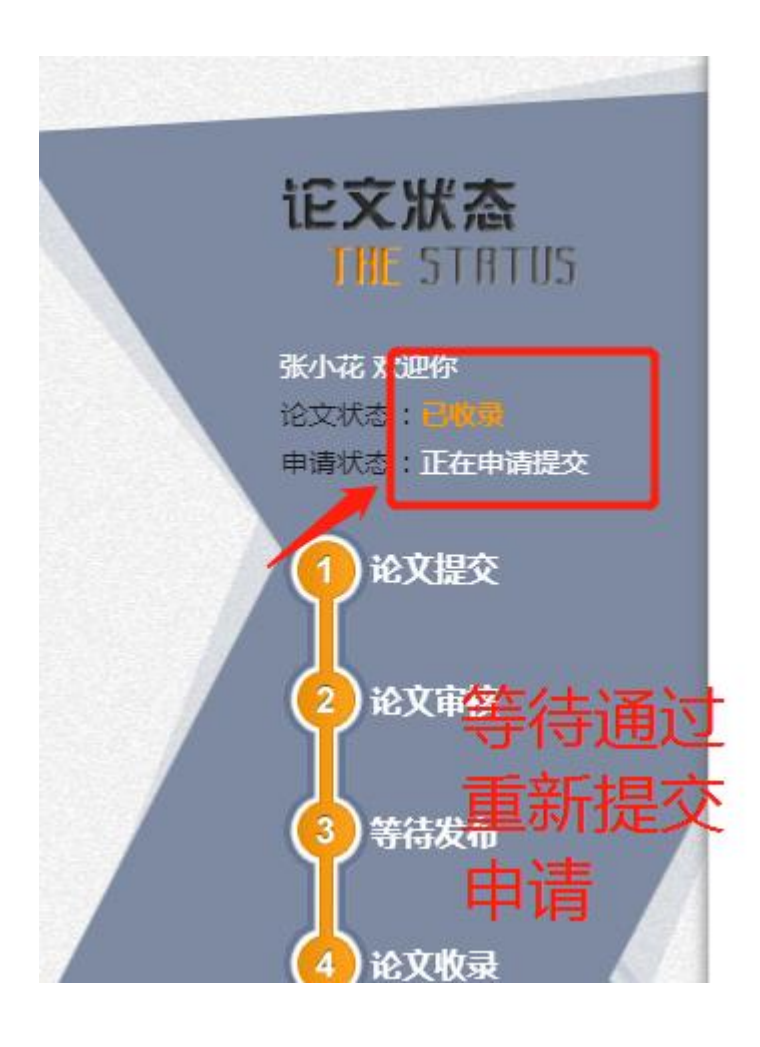

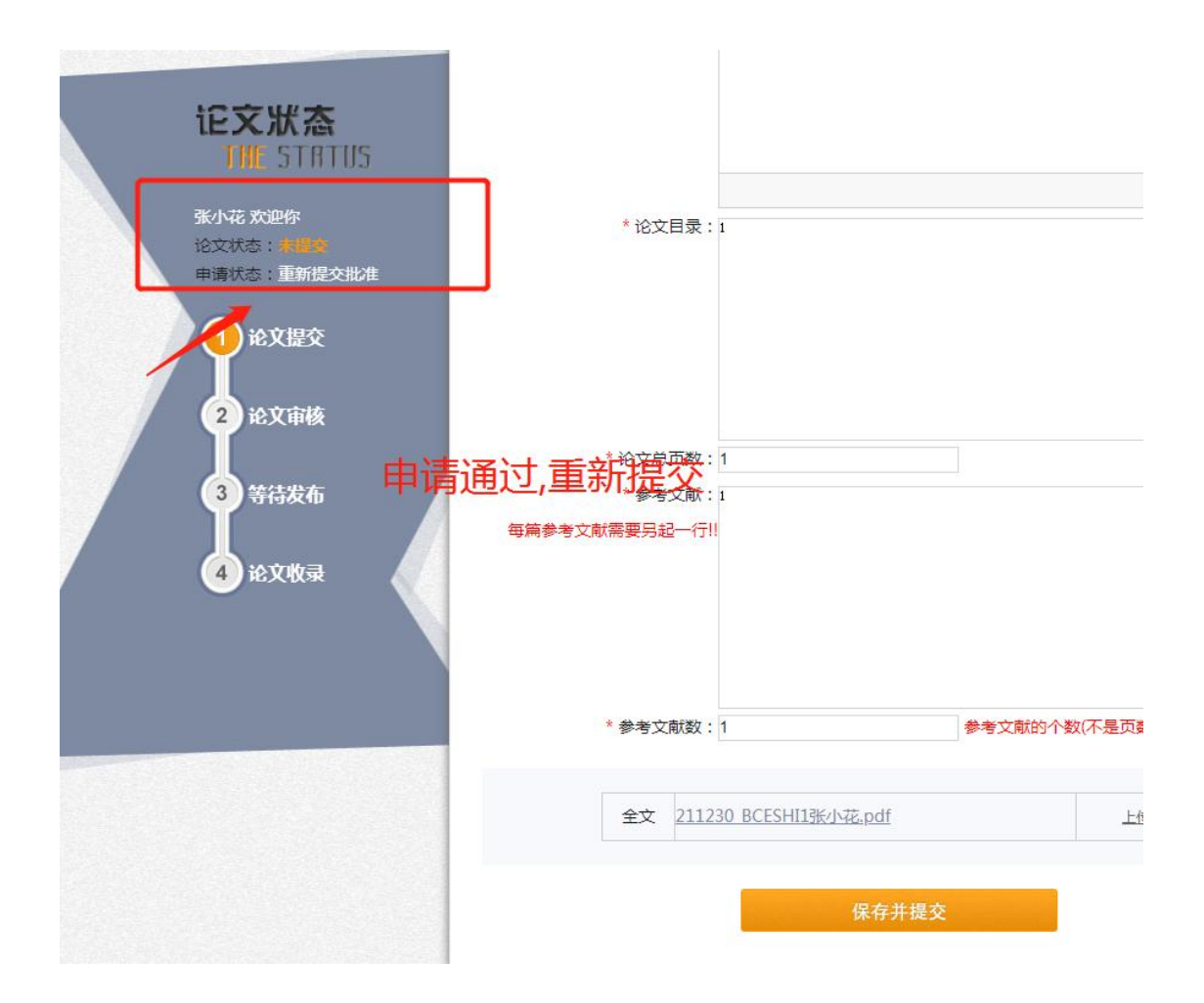

祝愿同学们的学位论文都能顺利通过答辩和审核,如有问题,欢迎来电咨询。 咨询时间:周一至周五 网页无法打开、帐号登陆注册、密码忘记问题请联系 010-82801751

其他问题请咨询 010-82802268,徐老师